Export your contacts from Microsoft Outlook as a CSV file. The CSV file can be uploaded to your Participant Center.

## Using Outlook 2003:

[Show All](javascript:AlterAllDivs()

## **APPLIES TO**

Microsoft Office Outlook® 2003 Microsoft Outlook® 2002 Microsoft Office Excel 2003 Microsoft Excel 2002 Microsoft Outlook® 2007

The Import and Export Wizard in Outlook makes it easy to export contact information from Outlook into an Excel [worksheet.](javascript:AppendPopup(this,)

NOTE Before you use the wizard, it helps to understand the difference between the Outlook [Address Book](javascript:AppendPopup(this,) and Outlook Contacts. Both are part of Outlook. However, the Address Book is a compilation of the different address lists you might have stored in Outlook, such as a Personal Address Book (.pab), [LDAP](javascript:AppendPopup(this,) Internet directories, the [Global Address List \(GAL\),](javascript:AppendPopup(this,) or other thirdparty address books. Contacts is just one of the address lists that make up the Address Book. Only contacts can be exported directly from Outlook to Excel.

- 1. In Outlook, on the **File** menu, click **Import and Export**.
- 2. Click **Export to a file**, and then click **Next**.
- 3. Click **Microsoft Excel**, and then click **Next**.
- 4. In the folder list, click the **Contacts** folder, and then click **Next**.
- 5. Browse to the folder where you want to save the contacts as an Excel CSV file (.csv).
- 6. Type a name for the exported file, and then click **OK**.
- 7. Click **Next**.
- 8. To add or remove fields to determine the way the contact information is saved in the new Excel worksheet, click **Map Custom Fields**.
- 9. Click **Finish**.

The fields needed to upload the CSV file to your Participant Center are First Name, Last Name and email address. All other fields can be deleted.

## Using Outlook 2010 - Export contacts

You can export contacts to a file that can then be imported into other applications, such as Web mail clients, Excel spreadsheets, or database applications.

The most common export file format is a comma separated value (CSV) file. If you are exporting contacts for use in another copy of Outlook, we recommend that you choose an Outlook Data File (.pst) in step 6 below.

- 1. Click the **File** tab.
- 2. Click **Options**.
- 3. Click **Advanced**.

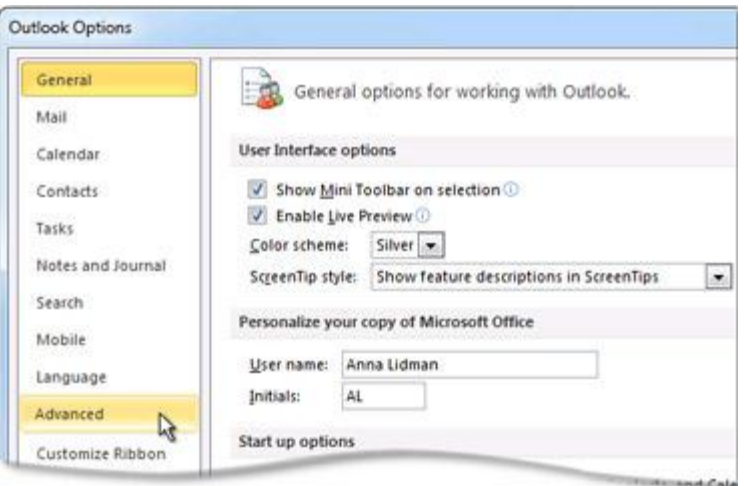

4. Under **Export**, click **Export**.

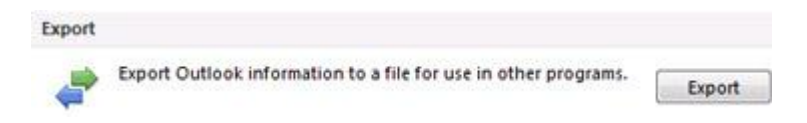

- 5. In the **Import and Export Wizard**, click **Export to a file**, and then click **Next**.
- 6. Under **Create a file of type**, click the type of export that you want, and then click **Next**.

The most common is **Comma Separated Values (Windows)**, also known as a CSV file.

7. Under **Select folder to export from**, select the contact folder that you want to export, and then click **Next**.

NOTE Unless you chose to export to an Outlook Data File (.pst), you can only export one folder at a time.

- 8. Under **Save exported file as**, click **Browse**, select a destination folder, and in the **File name** box, type a name for the file.
- 9. Click **OK**.
- 10. In the **Export to a File** dialog box, click **Next**.
- 11. Click **Finish**.